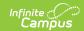

# **Export/Import Categories from a CSV File**

Last Modified on 10/21/2024 8:21 am CDT

Staff Evaluations will no longer be available after June 30th, 2025. For more information, visit the Human Resources and Staff Evaluation Deprecation FAQ.

Category Import Template | Import | Export

Tool Search: Category Bank

The Category Bank contains the areas of responsibility for which employees are being evaluated. Use the **Import** and the **Export to CSV** buttons to quickly import new category elements.

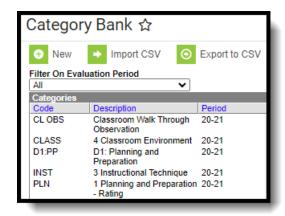

Import and Export to CSV buttons

# **Category Import Template**

The Category Import Template provides the columns Campus requires for adding a new Category. To download a copy of the template, click the **Import** button then click the **Category Import Template** link. The importTemplate.csv file will open in Microsoft Excel.

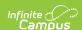

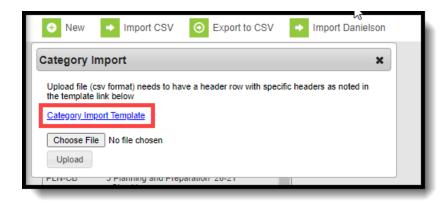

Category Import Template Link

The following table provides the column names in the importTemplate.csv file and the Staff Evaluation Category fields they populate.

Use **yes** or **no** (case sensitive) in the import file to indicate whether a checkbox field is marked.

| This Spreadsheet Column | Populates this Staff Evaluation<br>Category Screen Field                        | Max<br>Characters |
|-------------------------|---------------------------------------------------------------------------------|-------------------|
| categoryCode            | Code                                                                            | 10                |
| categoryDescription     | Description                                                                     | 100               |
| categoryPeriod          | Evaluation Period - The characters must match the code for an existing period.  | 10                |
| observationOnly         | Observation Only (checkbox) Use <b>yes</b> or <b>no</b> (case sensitive)        | N/A               |
| ratingScaleCode         | Rating Scale - The characters must match the code for an existing rating scale. | 10                |
| rateAtCategory          | Category (checkbox) Use <b>yes</b> or <b>no</b> (case sensitive)                | N/A               |
| rateAtElement           | Element (checkbox) Use <b>yes</b> or <b>no</b> (case sensitive)                 | N/A               |
| rateAtSubElement        | Sub-Element (checkbox) Use <b>yes</b> or <b>no</b> (case sensitive)             | N/A               |

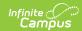

| This Spreadsheet Column              | Populates this Staff Evaluation<br>Category Screen Field                                                                                                    | Max<br>Characters |  |
|--------------------------------------|----------------------------------------------------------------------------------------------------|-------------------|--|
| useCheckboxCategory                  | Use Checkbox (Overrides rating scale) (checkbox) Use <b>yes</b> or <b>no</b> (case sensitive)                                                                   | N/A               |  |
| useCheckboxElement                   | Use Checkbox (Overrides rating scale) (checkbox) Use <b>yes</b> or <b>no</b> (case sensitive)                                                                   | N/A               |  |
| useCheckboxSubElement                | Use Checkbox (Overrides rating scale) (checkbox) Use <b>yes</b> or <b>no</b> (case sensitive)                                                                   | N/A               |  |
| elementCode                          | This field represents element Codes.                                                                                                    | 10                |  |
| elementDescription                   | This field represents element Descriptions.                                                                                                    | 100               |  |
| elementRatingDefinitionCode1         | This field represents Rating Scale codes from the associated Rating Scale. The importTemplate.csv provides 5 of these fields.                                   | 10                |  |
| elementRatingDefinition1             | This field represents Rating Scale definitions from the associated Rating Scale. The importTemplate.csv provides 5 of these fields. The definition is optional. | 800               |  |
| Sub-Elements                         |                                                                                                    |                   |  |
| subElementCode                       | This field represents Sub-Element Codes.                                                                                                    | 10                |  |
| subElementDescription                | This field represents Sub-Element Code Descriptions.                                                                                                    | 100               |  |
| Sub-Element Rating Scale Definitions |                                                                                                    |                   |  |
| subElementRatingDefinitionCode1      | This field represents Rating Scale codes from the associated Rating Scale. The importTemplate.csv provides 5 of these fields.                                   | 10                |  |
| subElementRatingDefinition1          | This field represents Rating Scale definitions from the associated Rating Scale. The importTemplate.csv provides 5 of these fields. The definition is optional. | 800               |  |

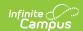

## **Import**

Importing your modified copy of the Category Import Template adds new Categories to the Category Bank.

You cannot import Categories that already exist in the Category Bank AND are already associated with an Evaluation.

1. Click the **Import CSV** button.

#### Result

The Category Import window displays.

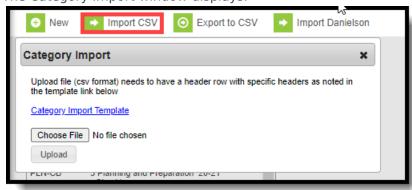

- 2. Click the **Choose File** button.
- 3. Select your modified copy of the Category Import Template and click Open.
- 4. Click the **Upload** button.

### **Result**

A confirmation message displays.

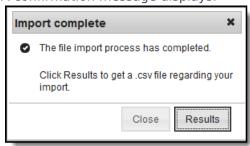

5. Click the **Results** button to view the importResults.csv file.

The importResults.csv file reports the errors that may have occurred. Use the **result** column to sort the results.

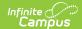

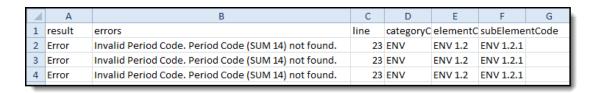

# **Export**

Exporting Categories allows you to easily modify categories with similar names and add them to a new Evaluation Period. When you export categories to a CSV file, you can edit your categories by using Microsoft Excel spreadsheet software then use the Import process to update them.

1. Click the **Export to CSV** button.

### Result

The Category Export window displays.

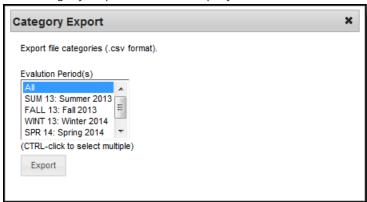

2. Select the Evaluation Periods you want to export and click the Export button.

### Result

The file opens in Microsoft Excel spreadsheet software.